- Bei Fragen oder Anregungen stehen wir Ihnen selbstverständlich zur Verfügung:
- offene Sprechstunde: montags zwischen 13:30-14:30 Uhr in <https://vt.uos.de/ef3ll>
	- Mailsupport: virtuos@uni-osnabrueck.de
		- Telefonsupport: +49 541 969 6666 (Mo-Fr, 09:00-14:00 Uhr)

## **Bildunterschrift Galerieblock**

Im Courseware Galerie-Block können Sie Bildtitel entweder dauerhaft am unteren Rand des Bildes einblenden oder es per Mouseover anzeigen lassen.

Im Galerie-Block stehen Ihnen nur die Ordner zur Auswahl, auf die technisch alle Stud.IP Nutzer:innen Zugriff haben ("Ein Ordner für öffentlich zugängliche Daten" Schritt 1 Anleitung unten) **(1)**.

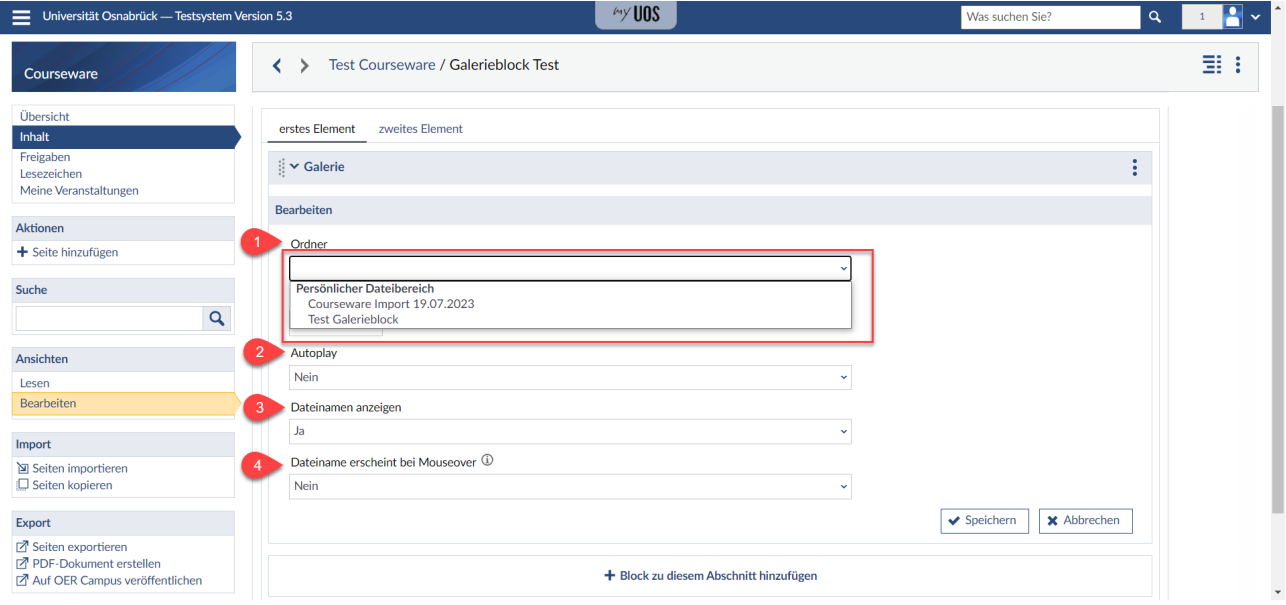

Sie können außerdem eine Slideshow einstellen **(2)** und einstellen, ob der Dateiname dauerhaft eingeblendet werden soll **(3)** oder nur bei Mouseover **(4)**.

## **Schritt für Schritt**

**UNIVERSITÄT** 

**OSNABRÜCK** 

1. Laden Sie Ihre Bilder im Datei-Bereich Ihrer Veranstaltung hoch. Wenn Sie die Course-

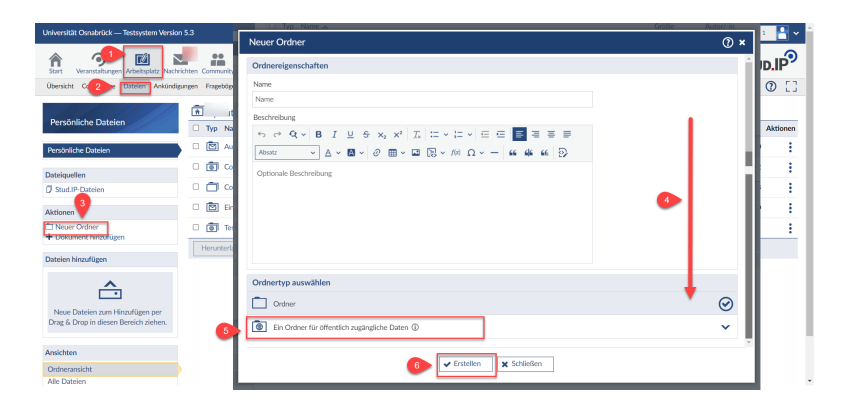

ware und den Galerieblock im Arbeitsplatz vorbereiten möchten, laden Sie die Bilder im Datei-Bereich Ihres Arbeitsplatzes hoch und achten Sie darauf, die Sichtbarkeit des Ordners auf "Ein Ordner für öffentlich zugängliche Daten" einzustellen.

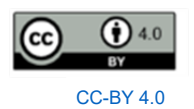

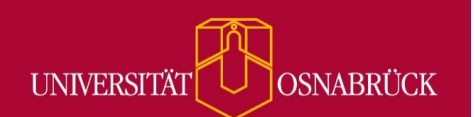

- offene Sprechstunde: montags zwischen 13:30-14:30 Uhr in https://vt.uos.de/ef3ll
- Mailsupport: virtuos@uni-osnabrueck.de
- Telefonsupport: +49 541 969 6666 (Mo-Fr, 09:00-14:00 Uhr)

2. Im Arbeitsplatz **(1)** Fügen Sie über den Courseware-Reiter **(2)** im Bearbeitungs-Modus **(3)** auf der entsprechenden > Seite einen > Abschnitt ein **(4)**. Wählen Sie die Ansicht Ak-

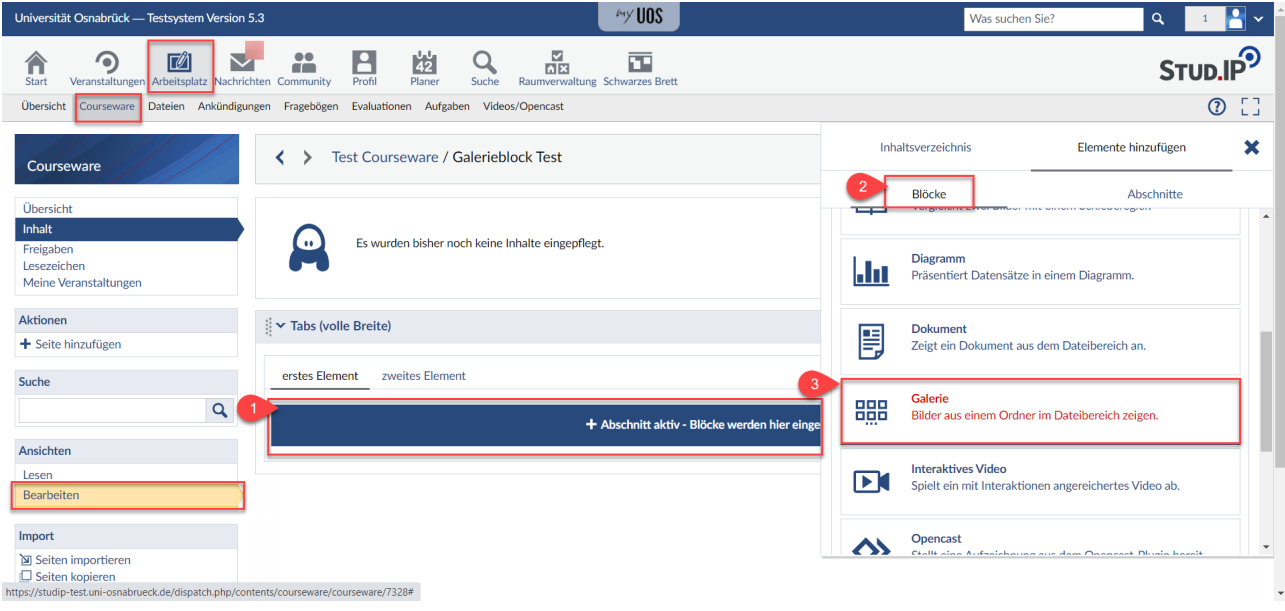

kordion, Liste oder Tabs.

3. Klicken Sie > "+ Block zu diesem Abschnitt hinzufügen" **(1)** > "Blöcke" unter > "Multimedia" finden Sie den > "Galerieblock".

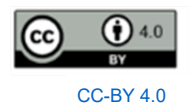